# **Table of Contents**

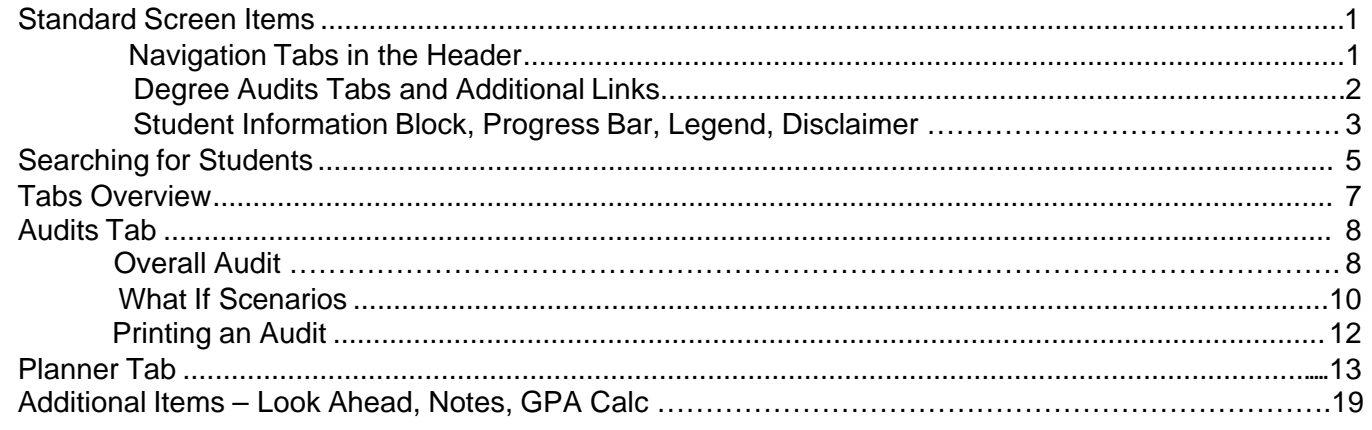

# Standard Screen Items in DegreeWorks

DegreeWorks **FOOTHILL-DE ANZA Community College District** Help Print Log Out FAQ

Navigation Tabs in the Header – Most of the tabs are self explanatory, but here are few notes:

- FAQ provides a list of some of the most common questions and answers.
- Help takes you to this document
- Clicking the **Log Out** tab will exit you from DegreeWorks only—not the Foothill ‐ De Anza Portal.

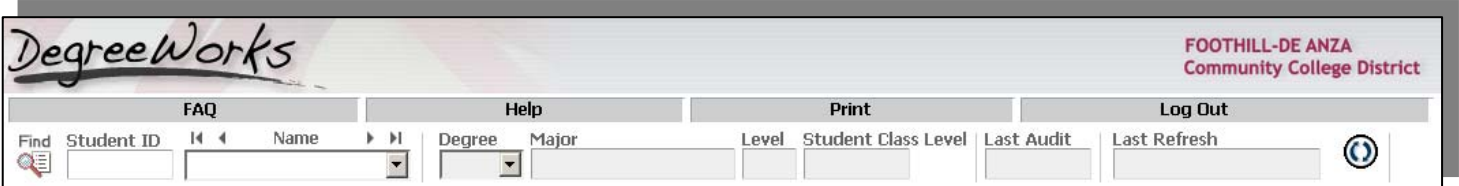

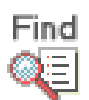

- The **Find** icon (magnifying glass) allows you to search on a student. More on that later.
- You can enter a **Student ID** directly into the field noted above and hit Enter to bring up a single student's audit. Only Advisors, Course

Guardians, and DegreeWorks users will full access can search on students in the database or enter a student ID directly. Students do NOT have the ability to search on another student. They will only be able to view their own degree audit.

- The Degree field should default to the student's primary program. If you don't see the degree program that you think you should, click the arrow under **Degree** to see what other programs the student might have declared. Choose the desired one and hit Enter.
	- o Verify that the major is correct. If it is not correct, refer the student to Admissions and Records to change their major.
	- o Petitions for substitution must match the major on the student's record.
- $\bullet$  Date of Last Audit shows the most recent date an audit was run.
- Date of Last Refresh shows the most recent date the student's data was refreshed from the Banner system. Student and advisor data extracts are typically run overnight so the data is refreshed daily. However, if the date is old, or if you know, for example, that the student has just registered, added/dropped a class, or changed a major THAT DAY, you will need to 1) Click the **Refresh** button to let it update the Banner data and 2 ) Click **Process New** to generate an updated audit with the now-refreshed data. Students will NOT have access to either of these buttons. That said, a "What If" audit WILL do both at the same time—refresh the data and process it anew—but only for the What If scenario, not for the student's primary degree audit.

## **Degree Audits Tabs and Additional Links**

Most of these will be discussed later, but here are few notes:

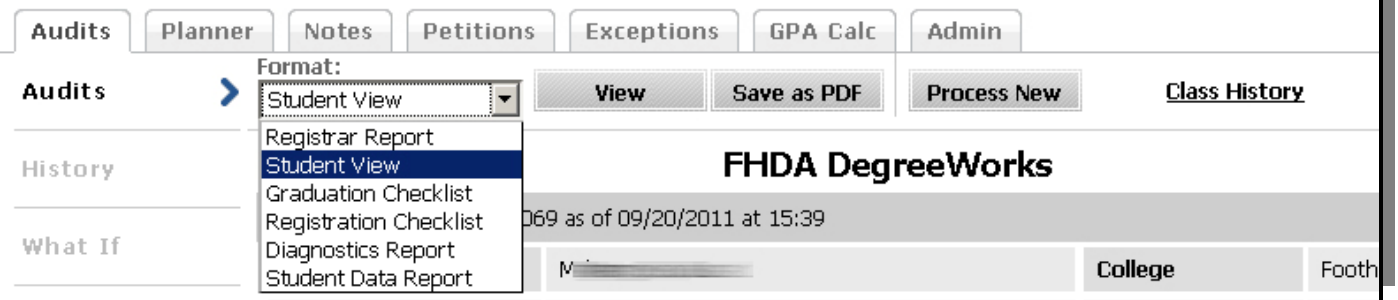

- The Format field allows users to look at a couple of different formats. The default **Student View** is the most complete, but other versions available to students and advisors is the **Registration Checklist** and **Graduation Checklist**. Each looks at the same data, but filters out either requirements not yet completed (Graduation Checklist) or requirements already completed (Registration Checklist). When choosing a different view, click the drop down box, choose the desired format, and click **View**.
- **Process New** not only allows for running a new audit once Banner data has been refreshed (as noted earlier), it allows for updating an audit once DegreeWorks coding has been revised. For this reason, it is used heavily while testing program coding. For most advisors, it should only be used if a known change has been made to the student's record, but that change is not reflected in the most recent audit. It too—in addition to the Refresh button—can drain system resources, so it only if needed. It's understood that it will be used quite a lot during the registration period, however.

**Student Information Block** – This block displays a customized view of various student data, including GPA, test scores, Catalog Year, Academic Status, etc. We are very fortunate to be able to display this data, but it comes at great effort on the part of our technical/web staff. It's always possible that we may lose links to some detail in future DegreeWorks upgrades, but we hope to retain as much of this data as possible as we go forward. The word PROD should eventually be dropped from this Web view, but at this time it helps designate this version of DegreeWorks (as compared to the TEST version that only Student Records and the technical staff can access). (FYI : Names and IDs have been blocked out in this manual for privacy reasons.)

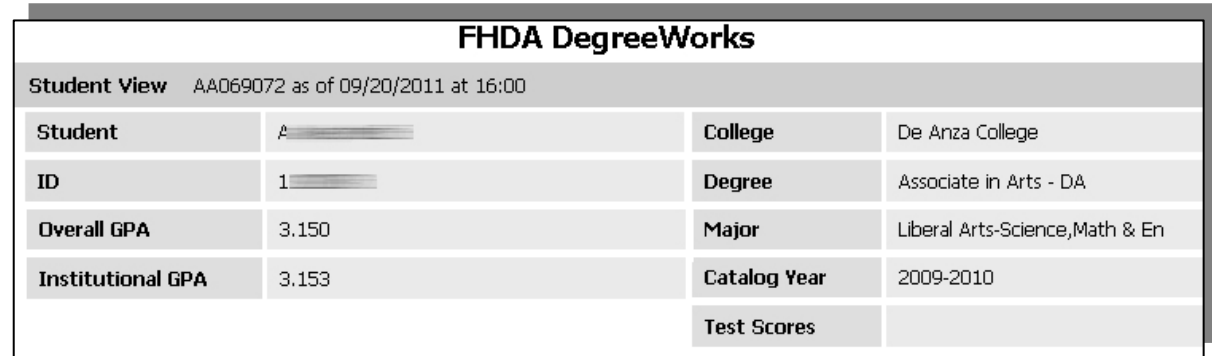

**Progress Bar** – The **Degree Progress Bar** is helpful, but can be deceptive. It is based on the number of checked boxes within the audit, but includes work in progress as satisfying specific degree requirements. So while technically a student may have passed 28% of his/her required course work, with registration for the next term factored in, he/she may be estimated at 35% degree progress. Please use this graph as a guide when advising a student, but do not consider it the final word. Be sure to review the *entire* degree audit for specific advice on requirements met and unmet within in each block.

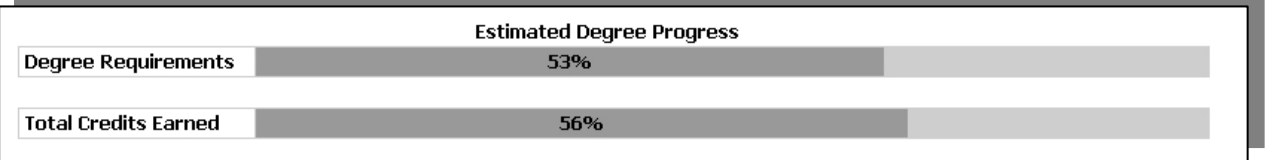

**Legend** – While shown only on some DegreeWorks screens, the **Legend** is very important in interpreting data on all screens. Since space is limited within the audit, the Legend block is small and contains only the essentials, but the **FAQ** page will eventually include a more complete Legend explaining additional symbols and codes used within an audit. A link to the FAQ page is available at the top of the DegreeWorks screen and within the Legend itself.

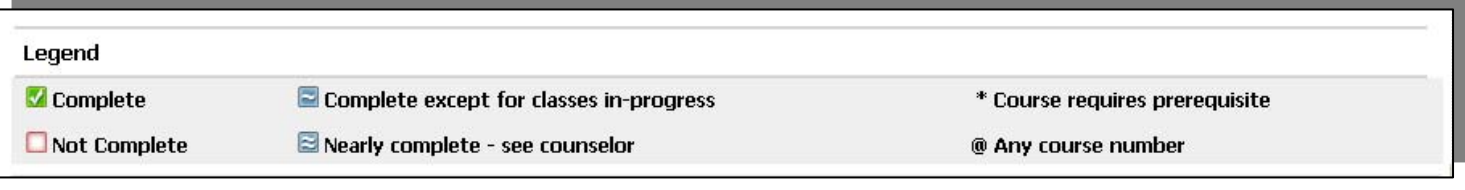

**Disclaimer** – The Disclaimer is shown at the bottom of most screens. While mainly intended for students, advisors should become familiar with the wording, especially the third sentence that stresses that the degree audit is not the same as a transcript nor should it be considered official notification of degree completion.

#### **Disclaimer**

You are encouraged to use this degree audit report as a guide when planning your progress toward completion of the above requirements. Your academic advisor or the Registrar's Office may be contacted for assistance in interpreting this report. This audit is not your academic transcript and it is not official notification of completion of degree or certificate requirements. Please contact the Registrar's Office regarding this degree audit report, your official degree/certificate completion status, or to obtain a copy of your academic transcript.

# **Searching for Students**

Advisors can look at the record of any active student either by entering the student's Banner ID (8 digits) or searching on student name, degree, major,

etc.

Click the Find button (magnifying glass icon).

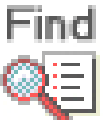

• Type in any and all options in the upper section of the dialog box.

(In the example below there is an "m@" typed in the Last Name textbox and "Accounting" is selected in the Major drop down list. *The "@" sign is used as a wildcard in searches.*)

Click the Search button

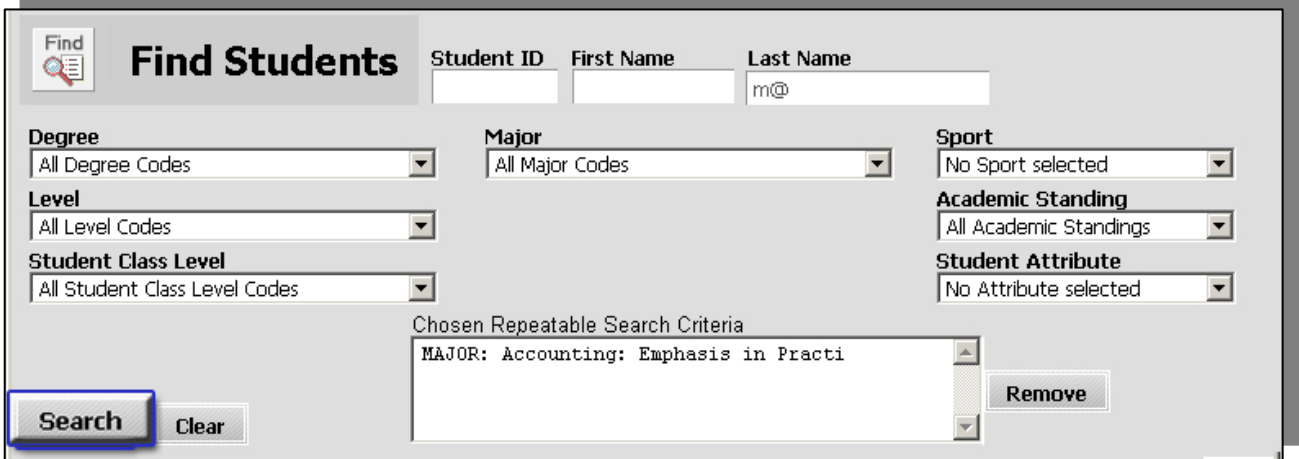

- This will return all *Accounting* students whose last name begins with an *"M"*
- Select either one, some, or all of the returned names by checking and un‐checking the boxes next to the appropriate names. (FYI: Names and IDs have been blocked out in this manual for privacy reasons.)
- Once all desired names are selected click the **OK** button

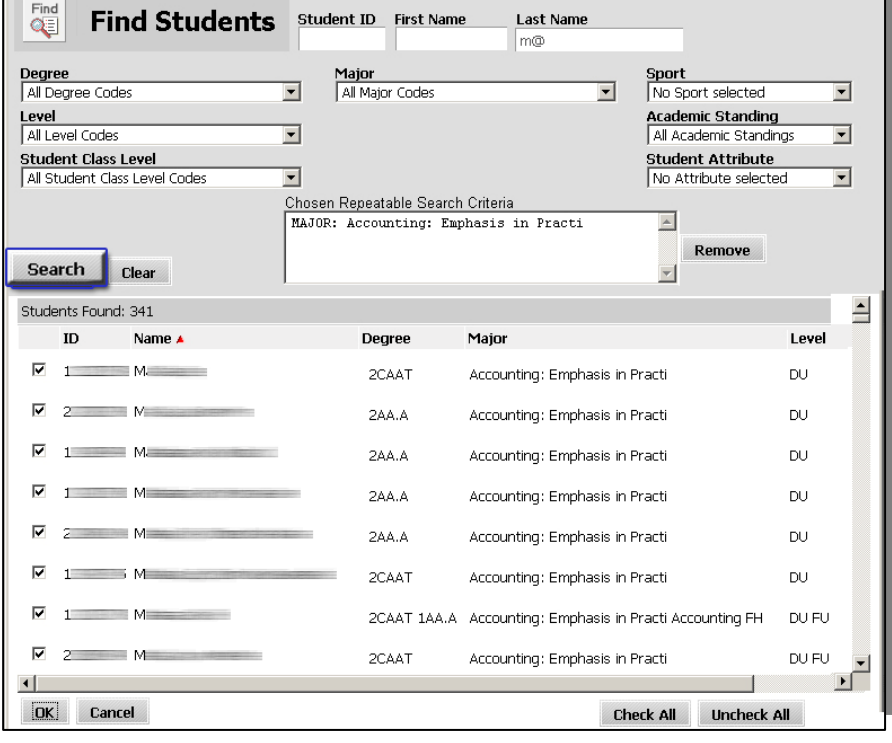

- This takes you to the main DegreeWorks screen (Worksheets>Student Information format).
- All students selected in the previous screen will be populated in the drop down list under Name.
- Whichever student is selected from this list (highlighted in blue) will be the student's data that is displayed in all the other screens. The default screen is called the Student Information format.
- No matter which screen you are in you may select a different student from this list to begin working with that student's data.
- Check the Last Refresh date as this shows the date and time that DegreeWorks last refreshed its data with the Banner system. Student and advisor data is typically refreshed every night.
- But if out of date, or if you know, for example, that the student has just registered, added/dropped a class, or changed a major THAT DAY, you will need to click the Refresh button to let it update the Banner data and then click

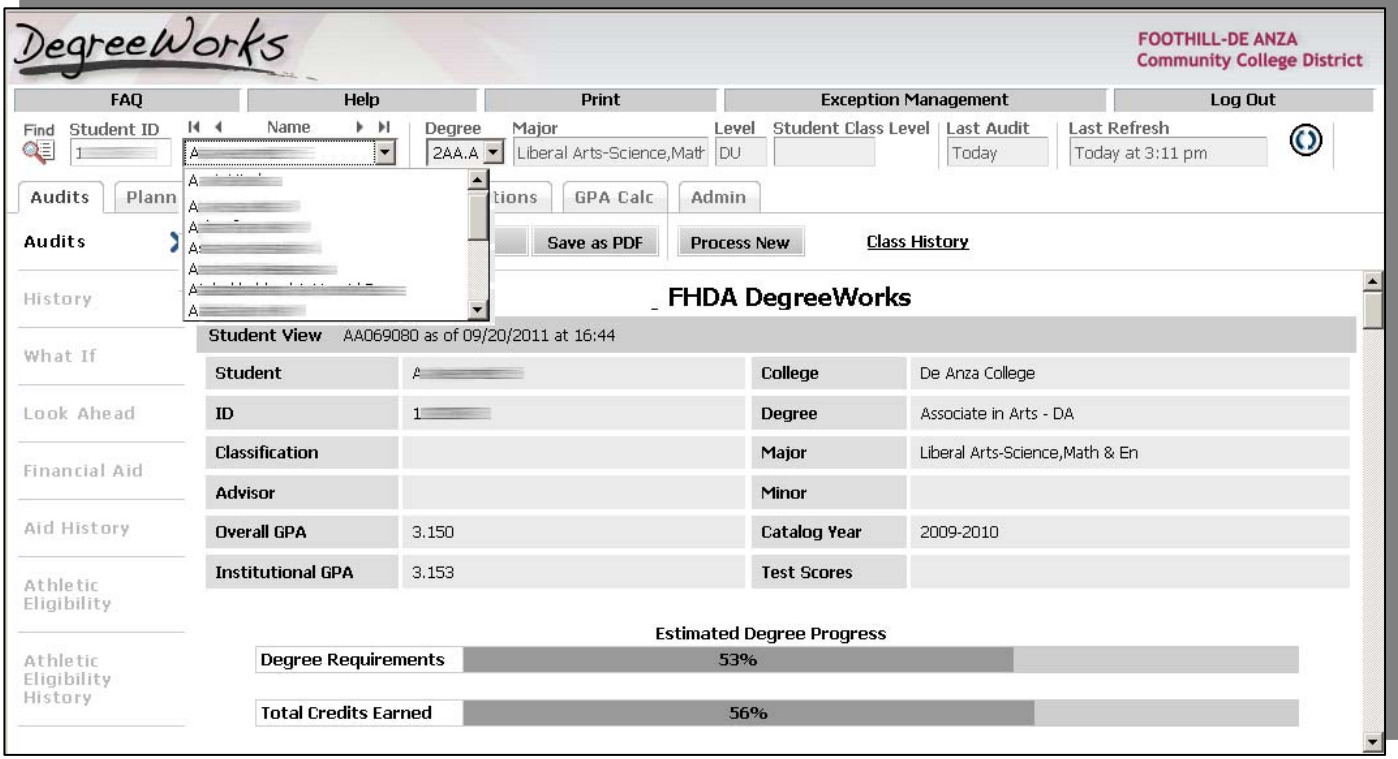

Process New to generate an updated audit with the now refreshed data.

**Note:** If a student has been newly admitted, he/she might not be in the system yet. Please contact Student Records if you need to review an audit for a newly admitted freshman or transfer student and you receive an error message that the student's ID cannot be found in DegreeWorks.

## **Tabs Overview**

There are tabs and options under each tab, although, as noted earlier, not all are available to all DegreeWorks users. "Tabs" included are **Audits, Planner, Notes, Petitions**, and **GPA Calc.** 

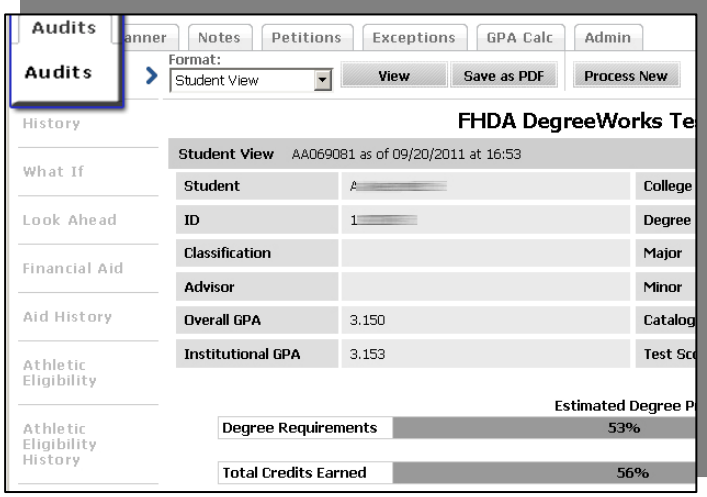

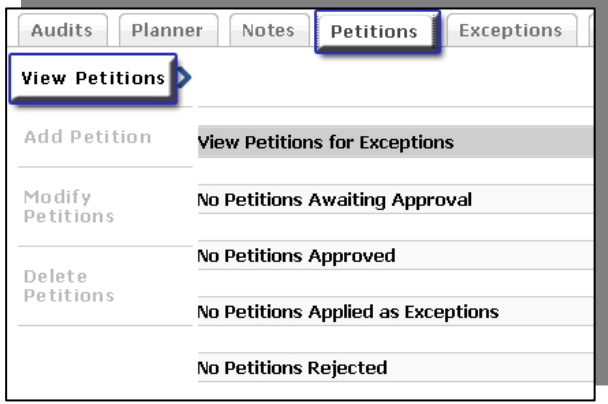

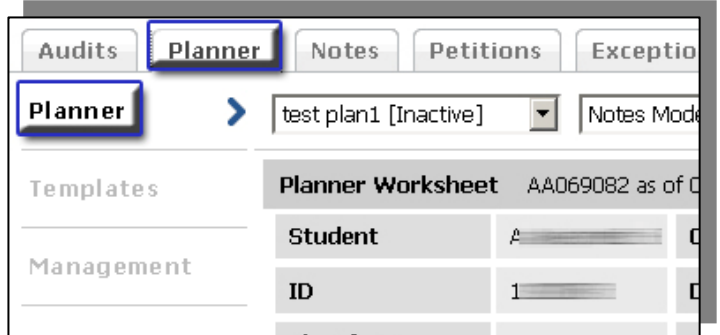

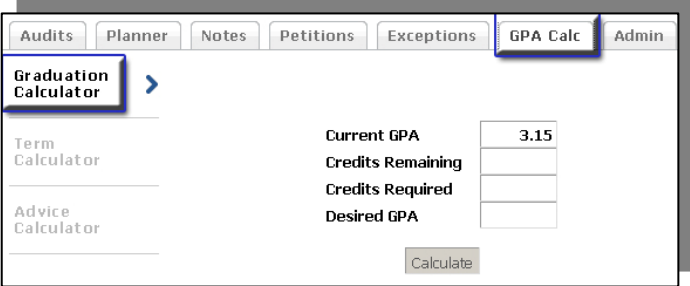

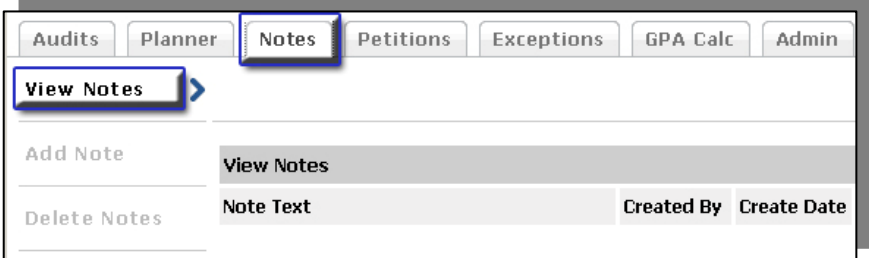

# **Audits Tab**

This tab is used for reviewing what the student has already completed and how his/her course work is being applied towards graduation. There are several ways to view this data.

## *Overall Audit – Student Information Format*

(This is the default screen when you select a new student from the Name drop down list)

- Click on the Audits option
- Under the format drop down list select Student Information
- Click the View button

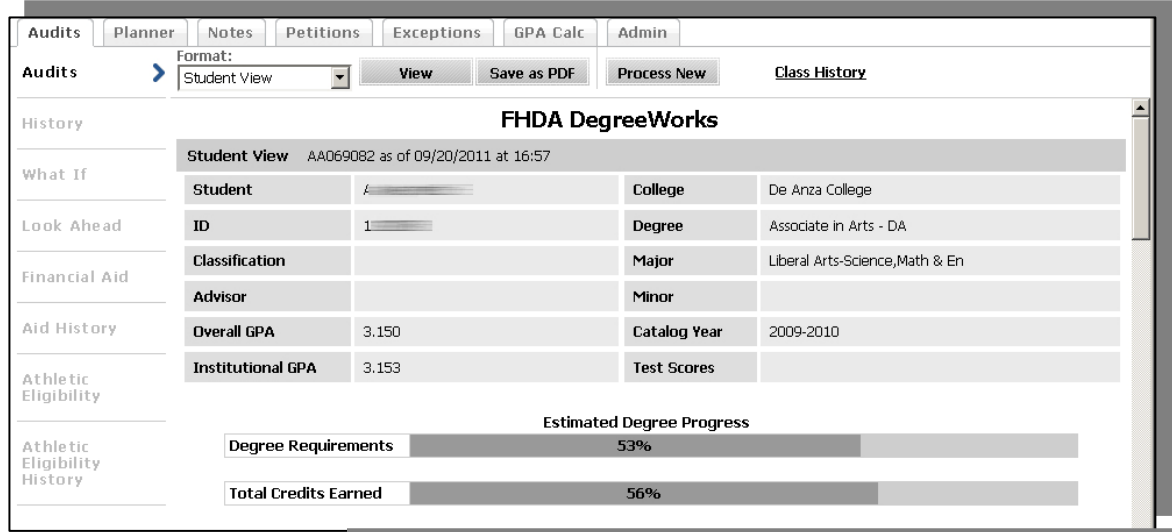

Using the Legend as a guide, you can scroll through the student's information to see what the student has completed and what he/she still needs to complete in order to graduate. This view will even give you information on what courses will meet the unfulfilled requirements.

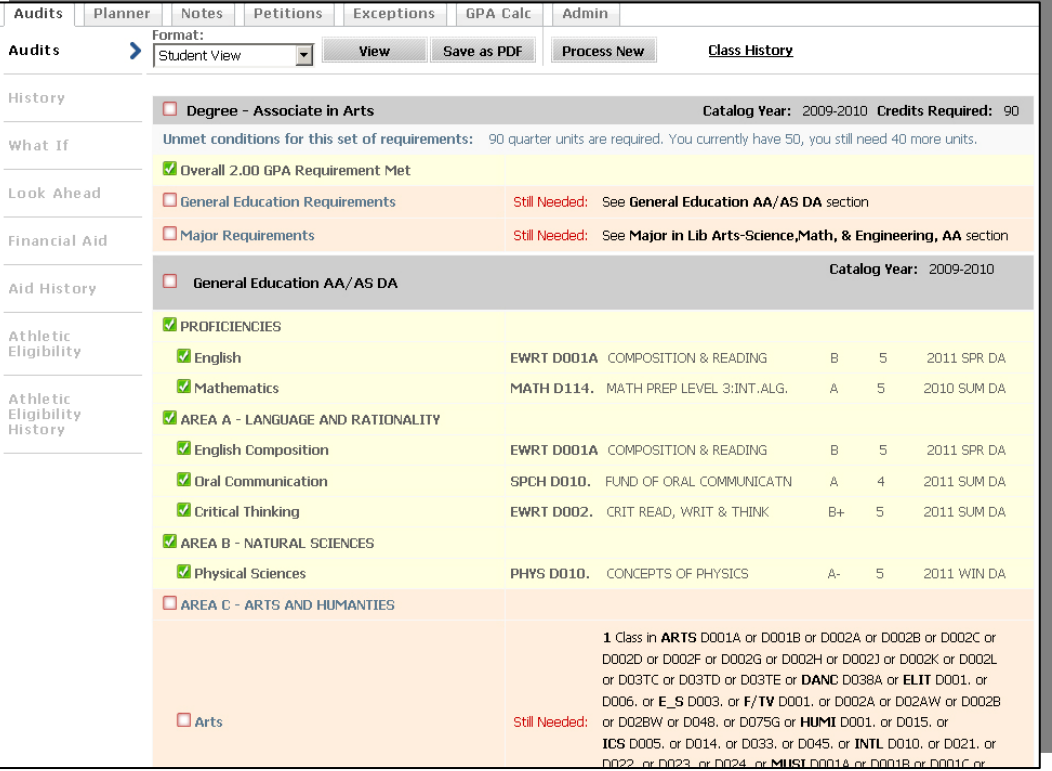

To see the data in a more compact fashion, and *without* all the information on which courses meet specific requirements, do the following:

- Click on the **Format** drop down list
- Select **Graduation Checklist** from the list and click **View**

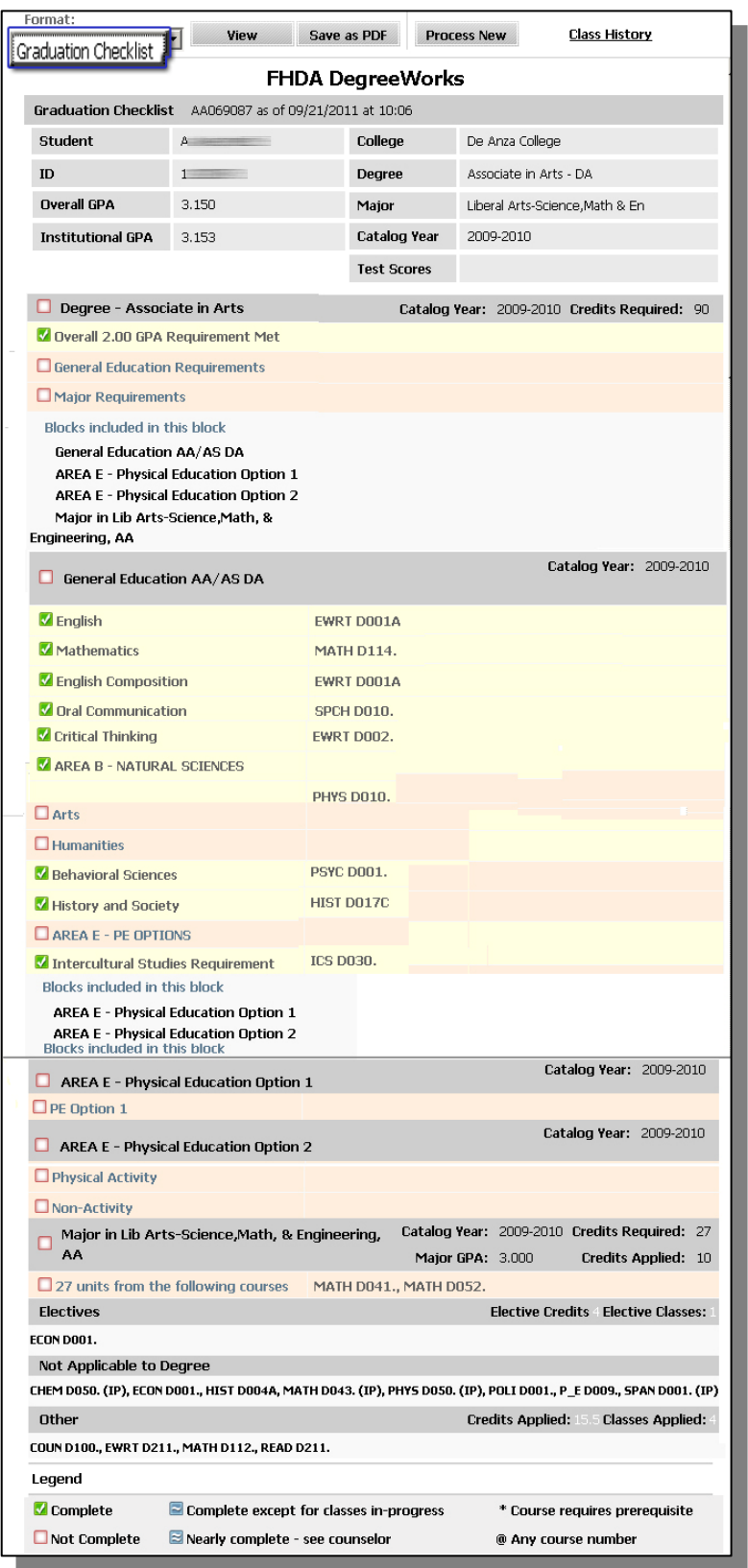

# **What If Scenarios**

To see what the student would have to complete if he/she changed majors or added a major/minor, do the following:

- Click on the **What If** option under the **Audits** tab.
- Make any and all selections you want from the drop down boxes for Level, Degree, Academic Year and Major.

# **Important Notes about What If Options:**

- o *Some majors won't be available unless you choose the appropriate degree* (for example, you cannot choose a Associate's of Science with a major in English).
- o Our programs have been coded for the 2008‐09 catalog year and we are currently in the process of updating programs per 2011-12 catalog revisions. In only selected cases will we be coding for earlier catalog years. The display of multiple catalog years in the What If block doesn't mean that there is a unique version of the program for each year displayed (most of these are reserved for future use).
- o What If scenarios do not allow for dual-degree options (Associates of Science in Biology + Associates of Arts in History). Each desired program would need to be run under an individual What If.
- If you want to see what would happen if a student took a certain class, type in the appropriate **subject** and course **Number** in the text boxes and Click the **Add Course** button.
- Click the **Process What If** button to see the results.

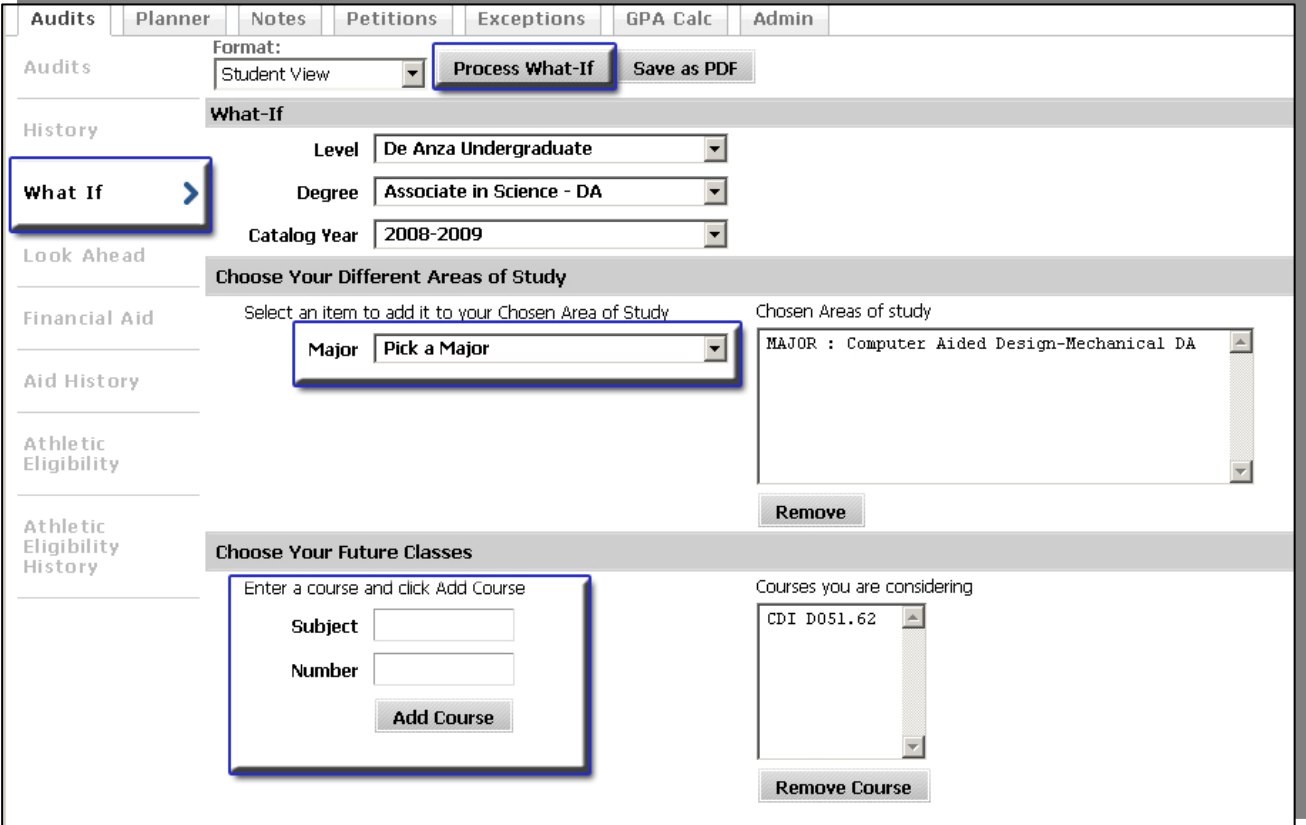

Here are the results of the previous changes:

- Note the course "CDI D051.42" shows up as a course in a "Planned Term."
- These are not permanent changes to the student's record; they merely give students and advisors the ability to temporarily see what would happen if the student chose a slightly different program.

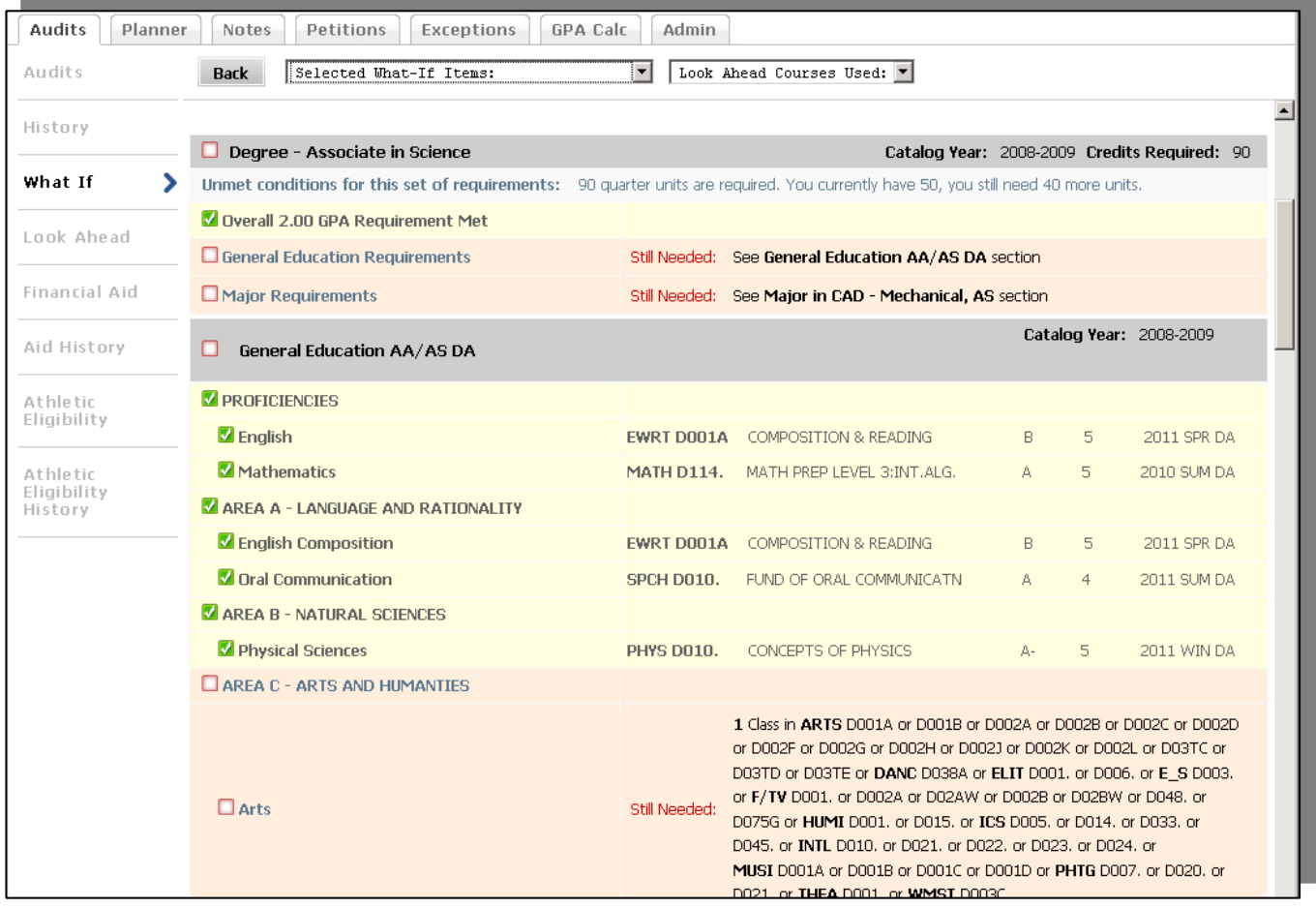

# **Printing an Audit**

Don't use your browser's print option to print an audit or What If scenario (you run the risk of getting a blank page or a printout with the header and frames and important data cut off). Instead use the DegreeWorks print button:

- Select the format view that you want to print (Student Information is currently selected).
- Click the **Print** button. The result will be in small print, but it will provide complete data and does not waste ink on unnecessary graphics.

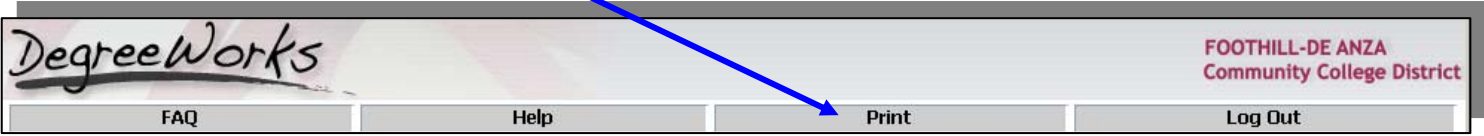

**Planner Tab** Use this tab to lay out a plan for the student to take over the next one or more terms. The student can see this information as well and can work with it and modify it if given permission. You can make more than one plan for a student, but only one can be the "Active Plan" against which DegreeWorks will be displaying/applying data.

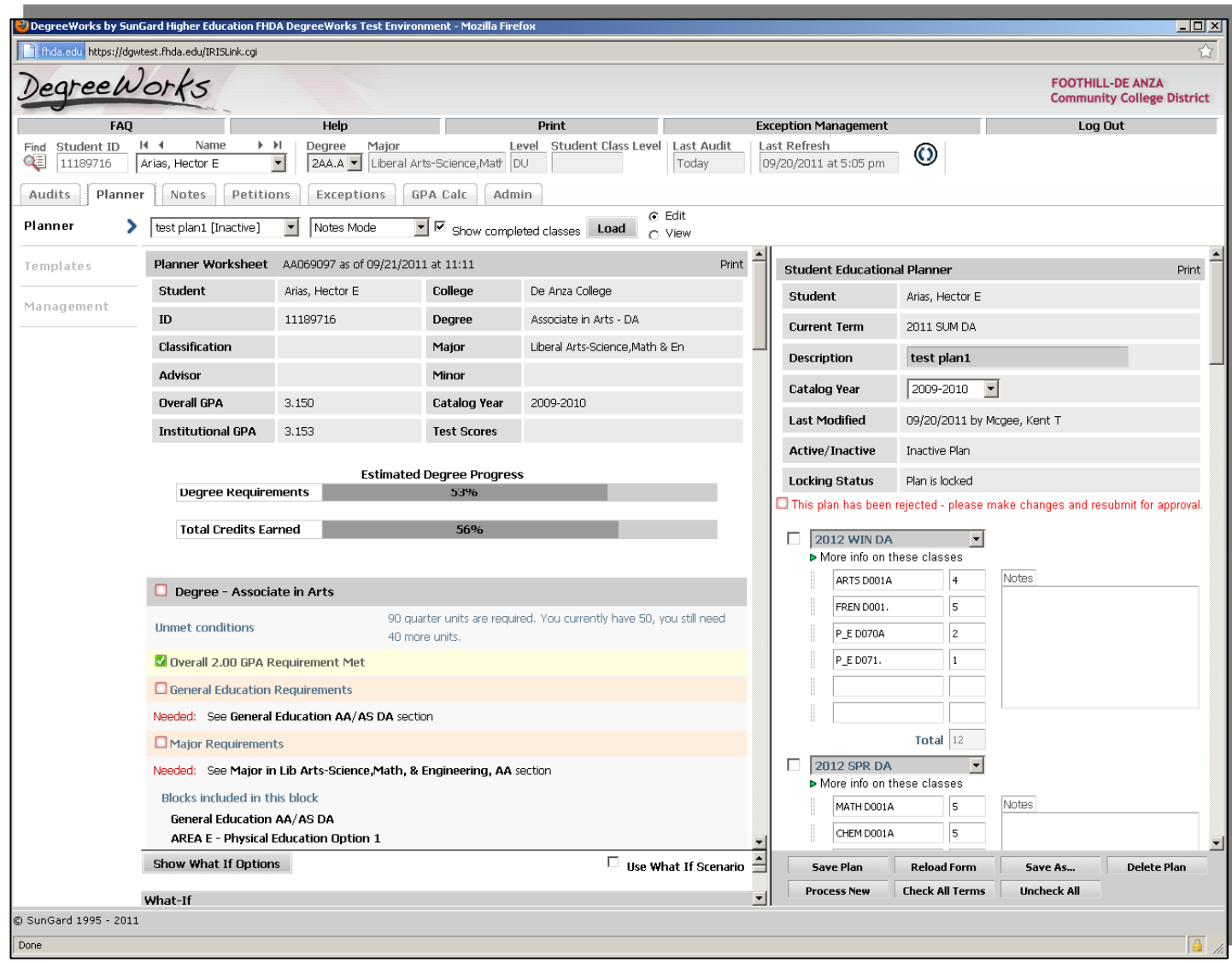

Click on the **Planner** tab

This screen is divided into two sections.

Left – **Planner Worksheet**: This section shows you the student's courses, both complete and planned.

Right – **Student Educational Planner**: This is the area where you can work out the student's future courses. At the very bottom of that list of term it will display the student's course work that's already been completed in Unplanned Terms or from Transfer Work.

FYI: Students can see the **Planner** but will only see the data on the right. They will not have a split screen view.

To create a new plan

Make sure that "**Add new plan**" is in the drop down window

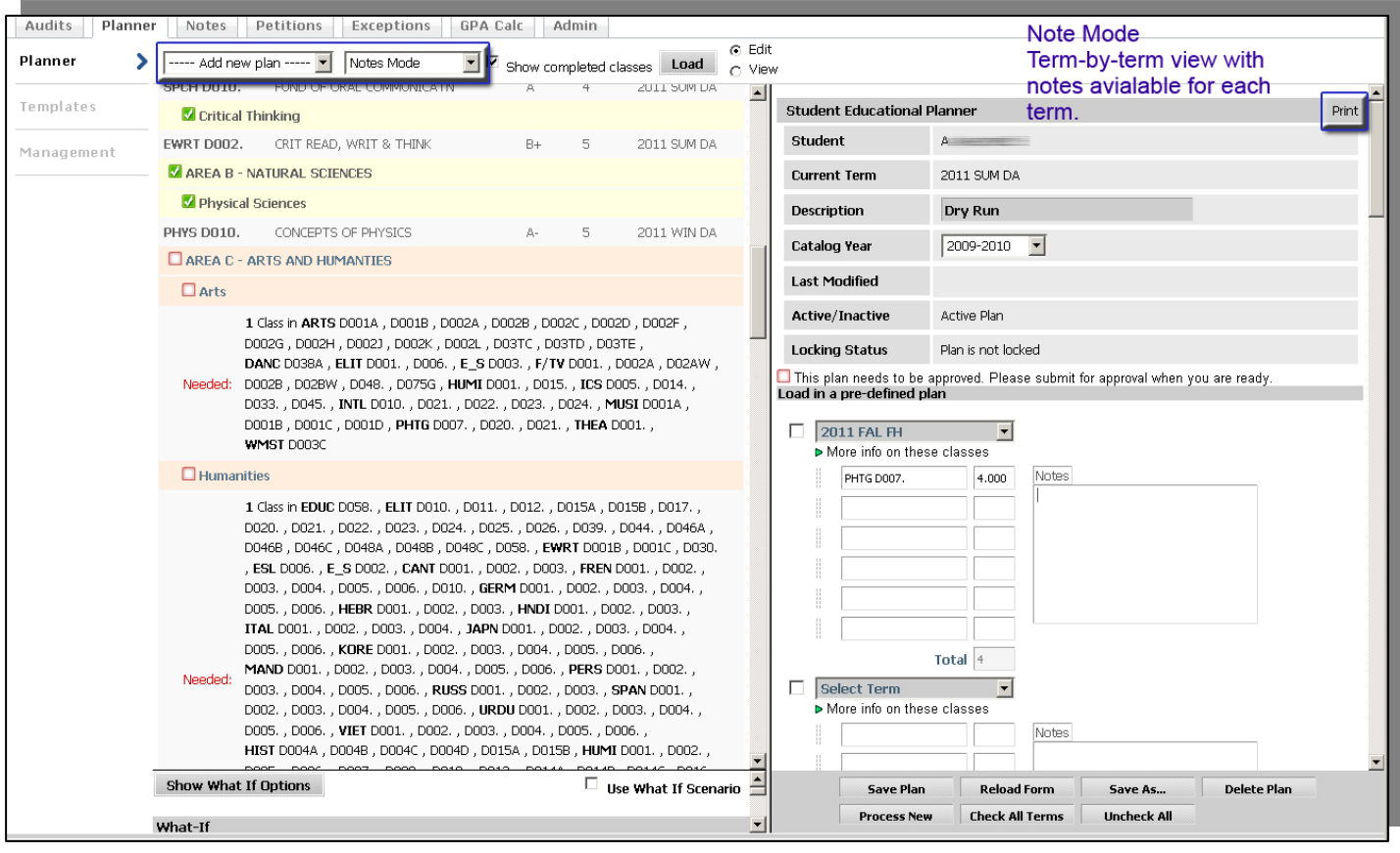

There are two different modes in which to work and save a plan. The "**Note Mode**"

view gives the abilit to add notes to each term you are working on (this is what's showing in the screen shot above) and show each term, one below the other. The other option is the "**Calendar Mode**" which has lines four terms across (representing an academic year), but which only provides one note box at the end of th whole planning area.

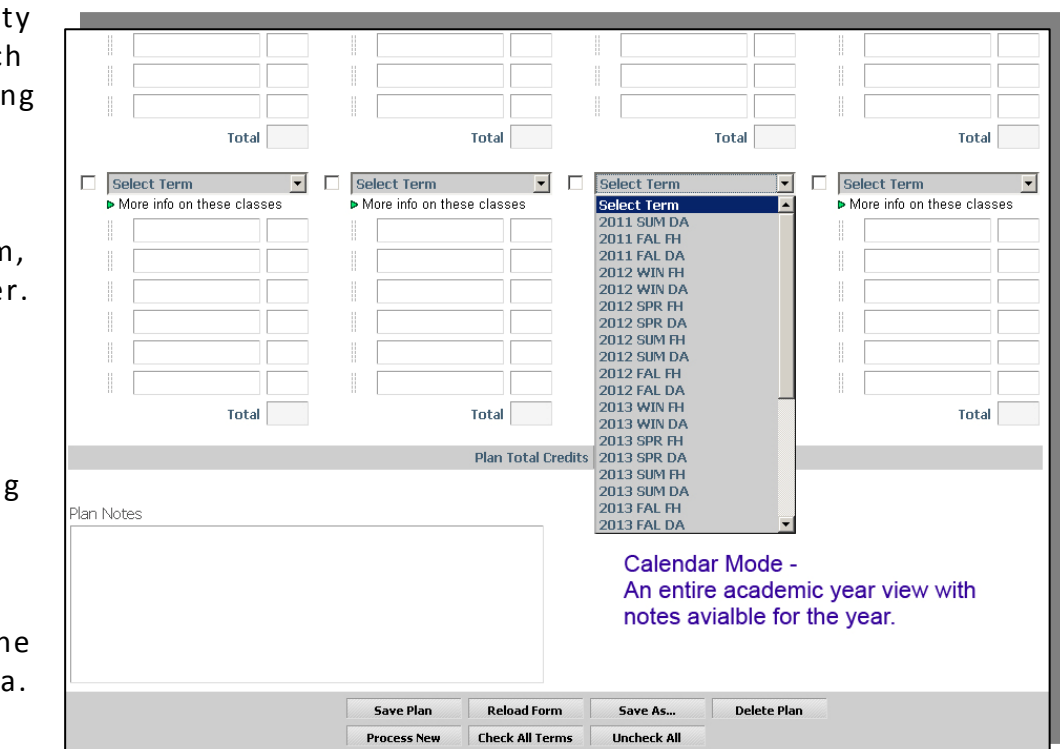

FYI: There is also a Print button at the top right of the Student Education Planner half of the screen. However, it will likely print out blank terms in addition . projected courses for four to four academic years (Fall, Winter, Spring, summer) to planned terms, so use this button with caution as it may result in wasted paper. Twenty blank terms are provided to allow advisors/students room to document To switch between the modes do the following.

- Click in the "Mode" drop down list window
- Select which mode you want
- Click the **Load** button

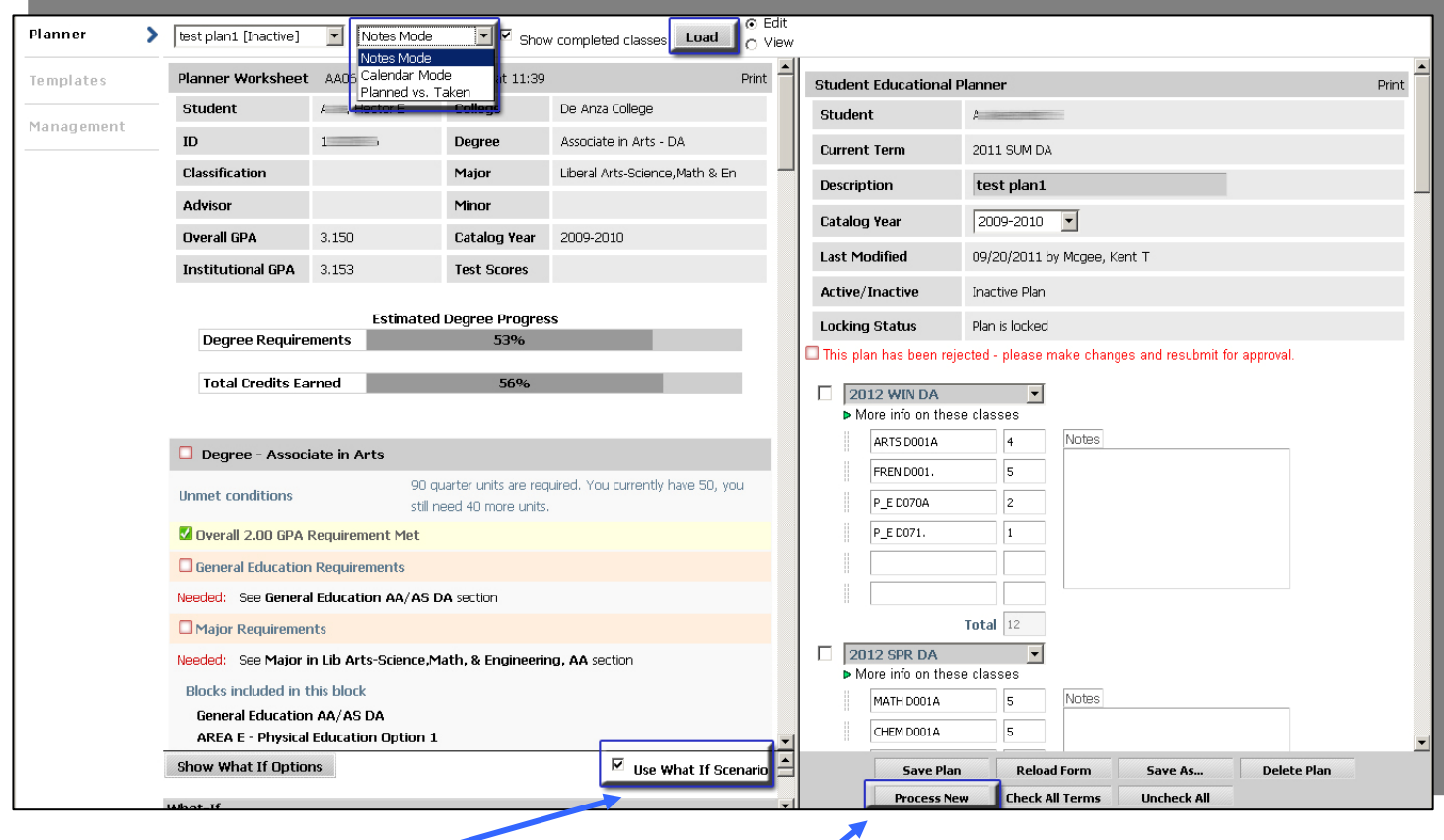

FYI: What If options can also be used while working with the Planner Worksheet and **Student Education Planner**. If used, click **Show What If Options**, choose the desired options, hit **Process New** (bottom of screen), then Hide What If **Options** (not seen here) to see the Planner Worksheet updated with the What If Scenario in place.

To return to the student's original program, uncheck the **Use What If Scenario** box and hit Process New again.

This demo will work in the **Notes Mode**.

To add a term to the planner:

- Click on the **Select Term** drop down list
- Select a term this section of the planner will represent

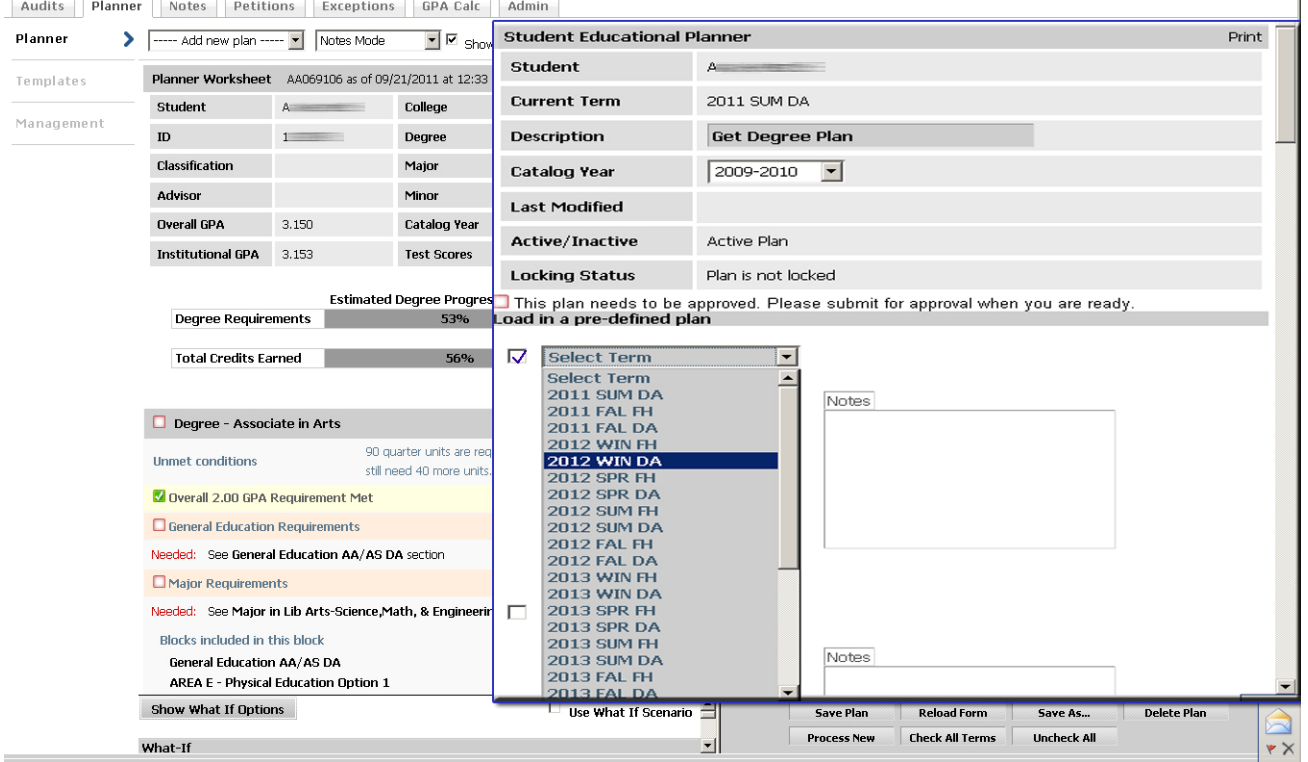

Check the check box next to the **Select Term** drop down list to include this term when you run the planner.

 $\mathbf{r}$ 

There are two ways to add courses to the Term list

- 1. Type in the Course subject and Course Number, making sure you include a space between them, and then type in the number of credit hours for the course.
- 2. Drag the course from the "Left" side of the screen to the "Right," where potential courses are listed for each section.
	- You can also type in any notes you want to remember dealing with this term.
	- To see the results of this plan click the **Process New** button (at the bottom right—not the same Process New button as seen in the regular audit).

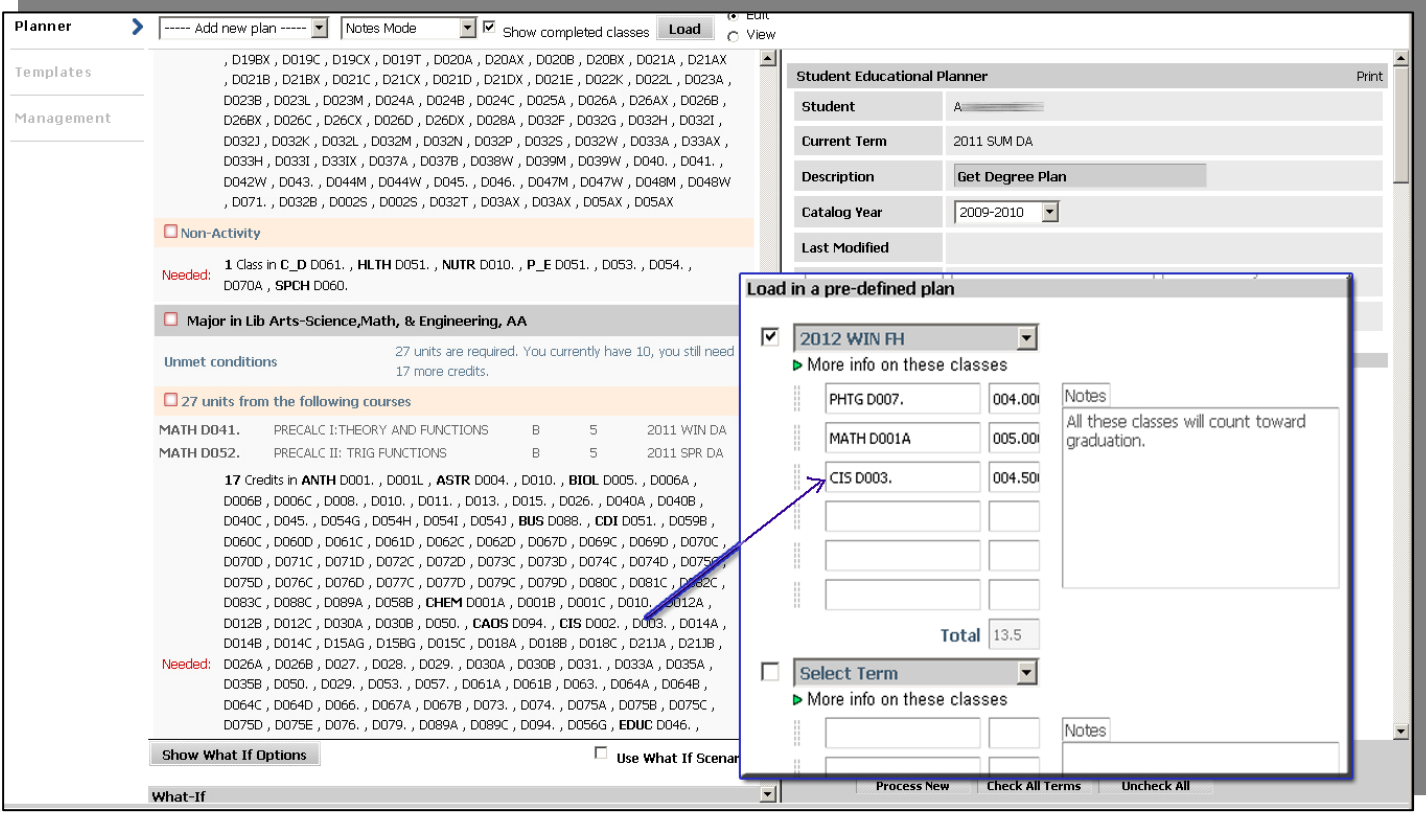

The results of the plan will show up on the "Left" side of the screen within the student's courses. The planned courses will show up in blue and will say "Planned Term."

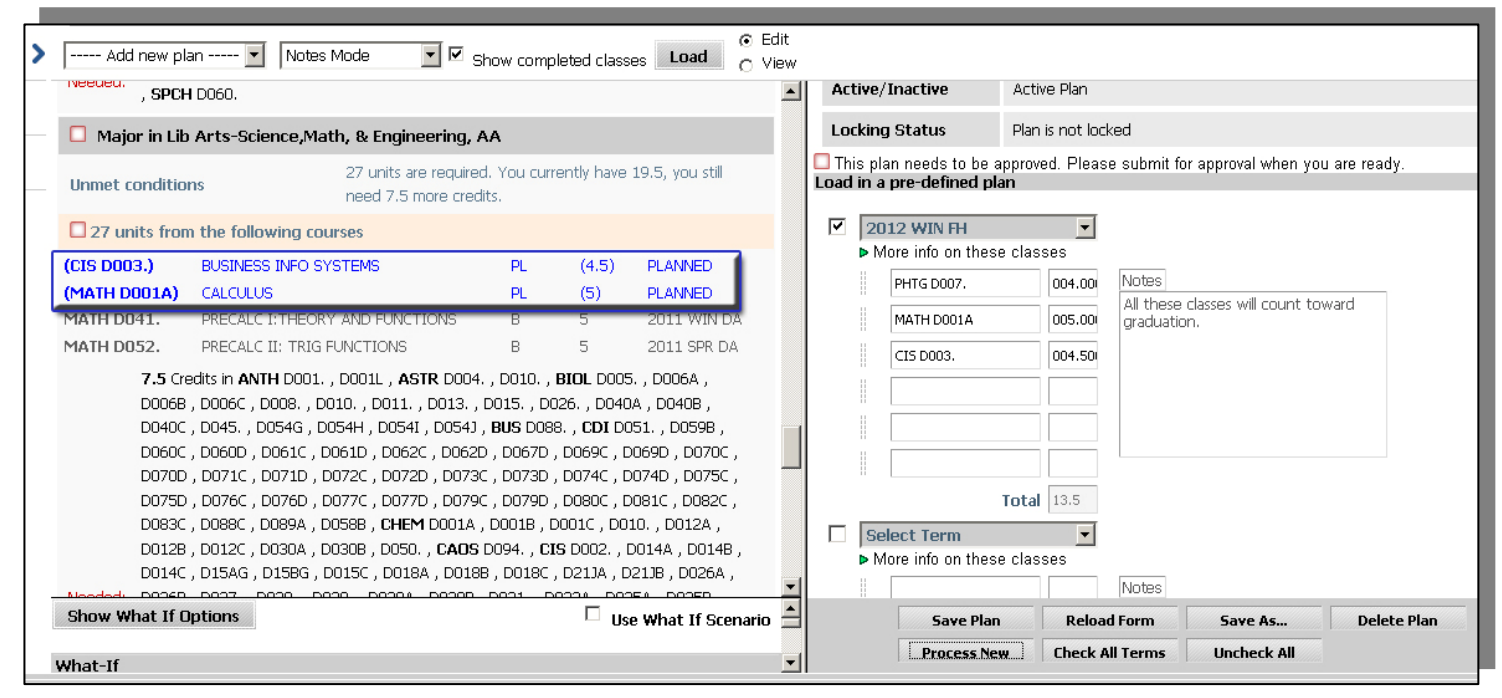

The buttons at the bottom of the form do the following:

- *Save Plan*: Saves the currently loaded plan, including terms that have check marks next to them.
- *Reload Form*: Clears the currently loaded plan, removing any courses, terms, and notes.
- *Save As*: Allows you to start with one plan, make changes, and then save the modified plan under a different name. *Delete Plan*: Will delete the currently loaded plan.
- *Process New*: Will run the currently loaded plan against the student's Banner data and show what the plan will do with the additional data.
- *Check All Terms*: Will place a check mark in the boxes for all the terms included in the plan, even if they don't show any data. This is a good idea to make sure that all terms are being run when you process the plan. Failure to check a term could result in an incomplete plan.
- **Uncheck All:** Un-checks all the boxes next to the terms.

# **Additional Items –Look Ahead, Notes, GPA Calc**

Some of the following items have been mentioned briefly already, but here are additional notes and screen shots:

Keep in mind that hitting **Process New** on the main page (**Audit**) and batch audits processed at the server level will update the current audit and will adjust the versions retained in history, bumping the oldest one off the list. However, hitting **Process What If** or **Process New** under **Look Ahead** or in the **Student Educational Planner** does NOT impact the audit history as seen below.

**Look Ahead Tab** – Similar to the Student Education Planner, but not as complex or as formal, the **Look Ahead** tab allows students to experiment with their audit by factoring in possible classes:

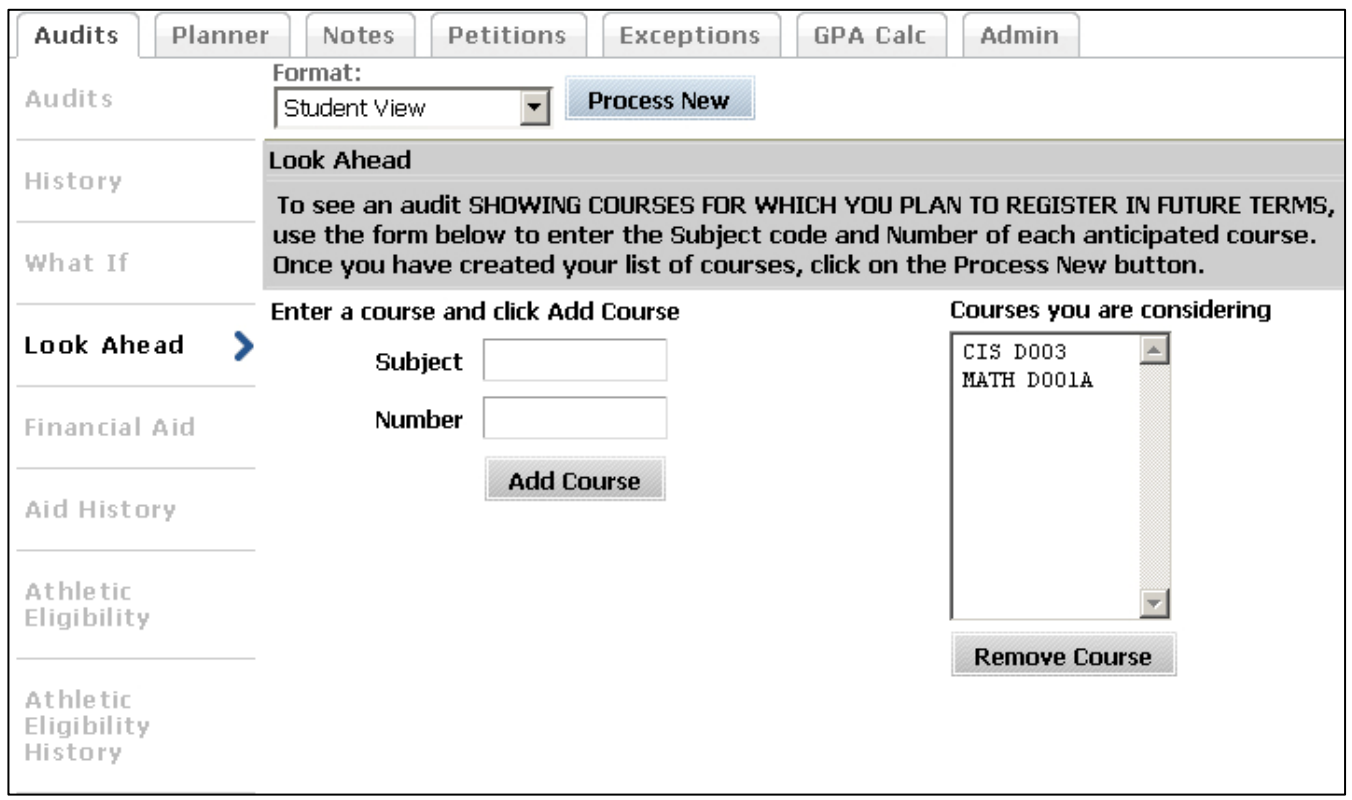

After hitting **Process New**, the new audit will plug in the additional course(s) in blue, with "Planned Term" noted. Now the advisor or student can see whether that additional class being considered applies to a specific degree requirement (UL credits, major, general education, etc.) or general electives.

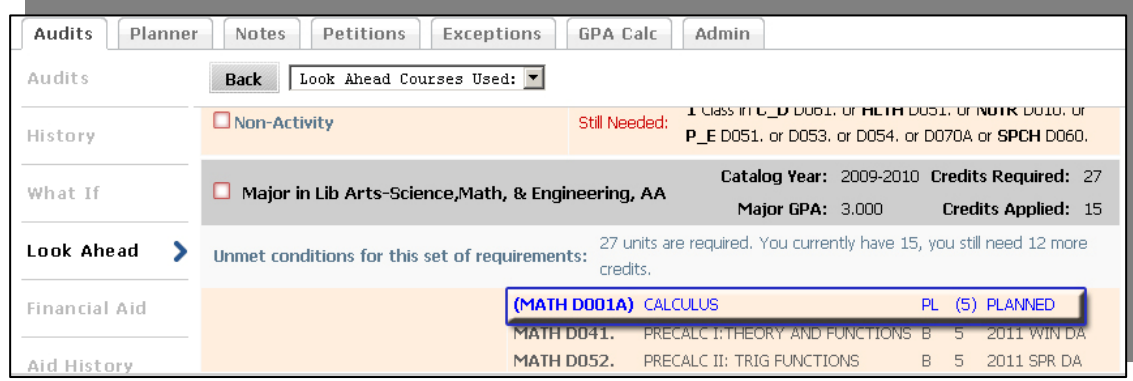

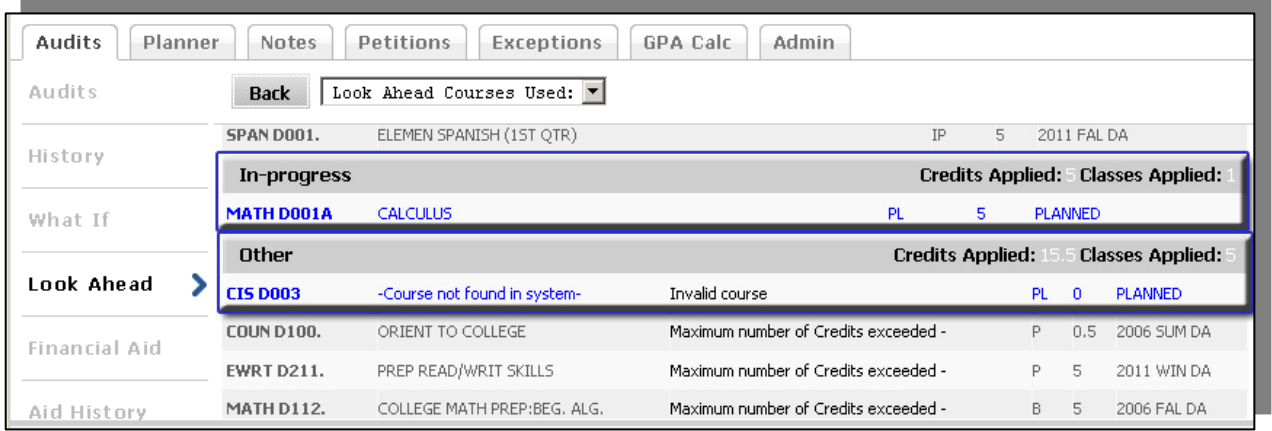

The courses being considered are not term-specific, but if the course number or prefix doesn't exist, it will be kicked to the bottom of the Look Ahead audit.

**Notes Tabs** – Advisors can add, modify, and delete their own notes, but cannot alter the notes of others. Students do not have access to this tab, but can see notes written by others within the Planner and/or at the bottom of their audit, so keep this in mind when adding notes.

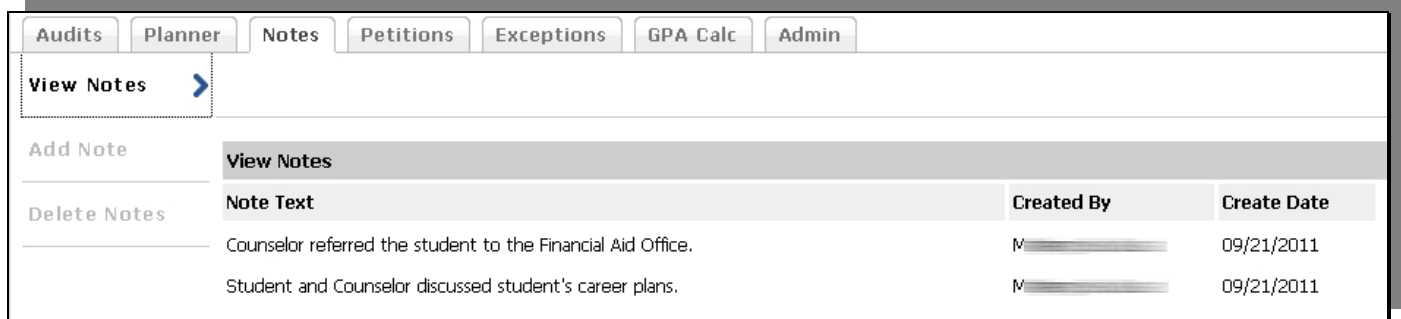

**Add notes** using either predefined selections. If there is a strong demand for a new standard entry, we can add it to the list. Let Student Records know if you would like a predefined note added to this drop down list.

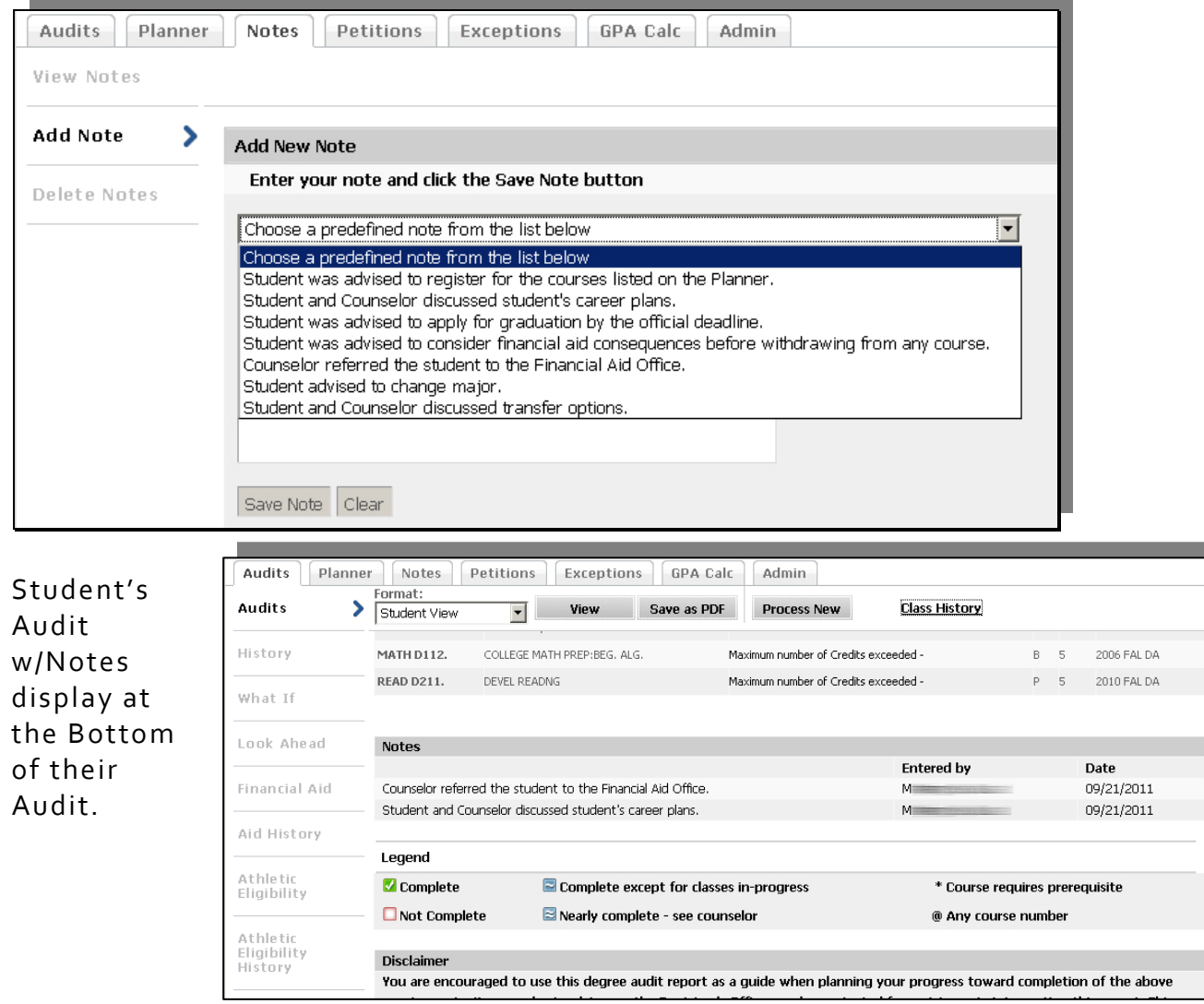

**GPA Calc Tab** – There are three variations on the GPA calculator: **Graduation, Term,** and **Advice**.

## *Graduation Calculator*

The student's current Foothill ‐ De Anza GPA will automatically be entered, so users must enter data into the remaining three fields and click **Calculate**.

Note: The **Credits Required** link points to a document that's currently in process, listing all Foothill ‐ De Anza degree programs and overall credits. Once the document is completed, it will be posted to the Web.

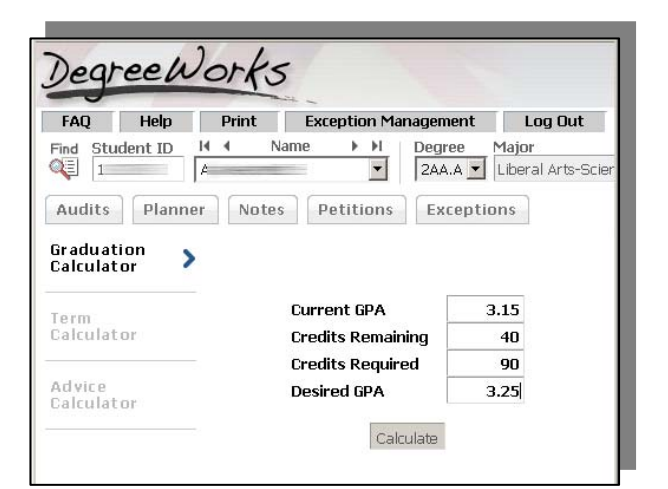

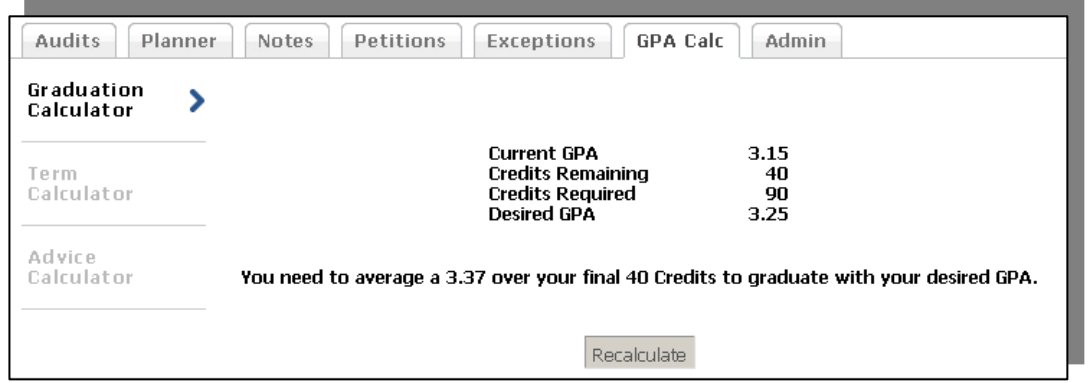

Advice will display based on the settings.

# **Term Calculator**

This screen plugs in the student's current Foothill ‐ De Anza GPA, Foothill ‐ De Anza hours completed so far, and the courses/credits hours in which the student is currently enrolled. Students should choose the grade they think they will earn for each class from the drop down list and click **Calculate**. (They can also add a course they might be considering but for which they haven't yet registered.)

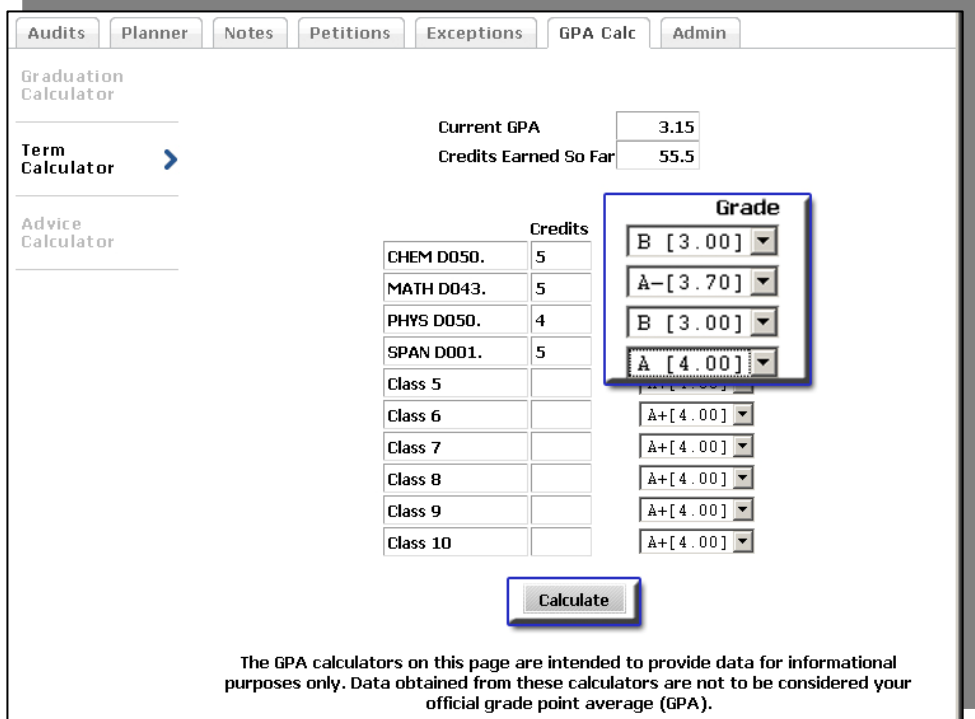

A new projected GPA will then be displayed.

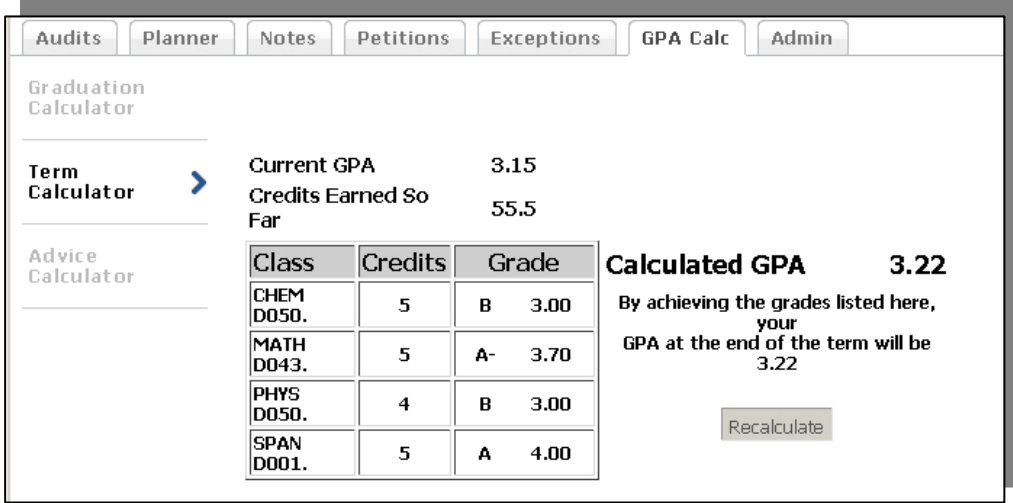

# **Advice Calculator**

A simpler version than the Graduation Calculator, this screen plugs in the student's current Foothill ‐ De Anza GPA and Foothill ‐ De Anza hours completed. Students should enter their desired GPA and click **Calculate**. Advice will be displayed depending on the desired GPA and the chances—or unrealistic chances—of meeting that goal. Note: Although the GPA and hours are already plugged in, these fields can be revised.

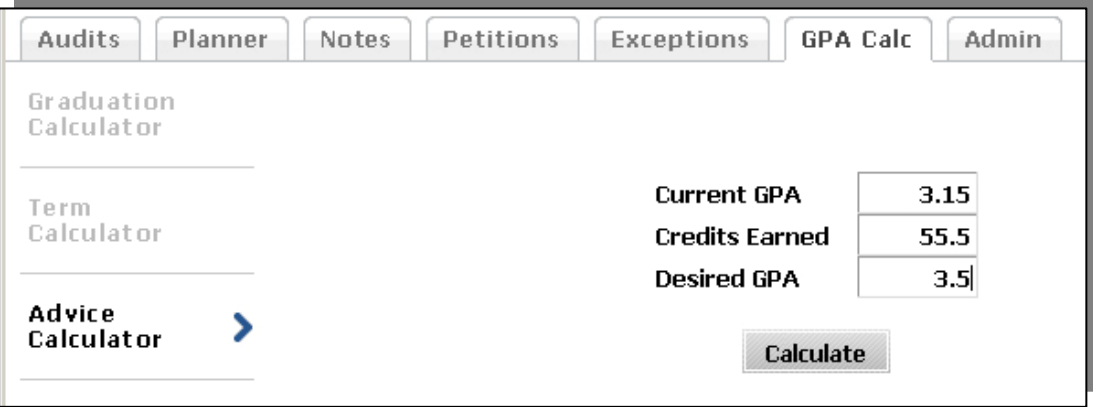

One example of advice:

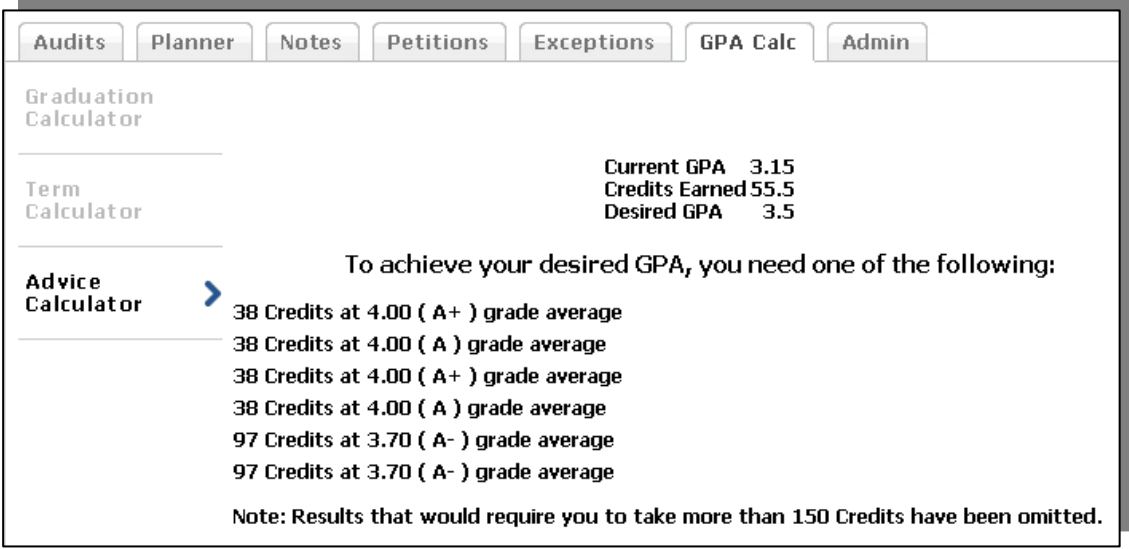

Another example of advice:

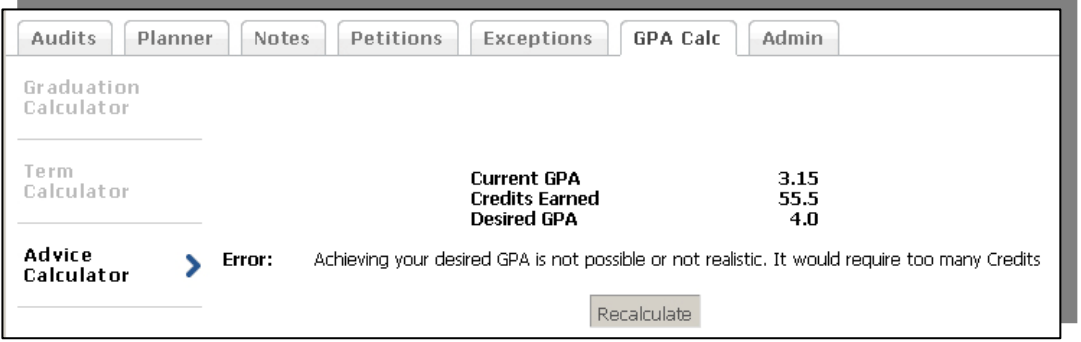